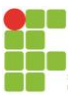

### **IFSP VOTUPORANGA – 2023- 2º SEMESTRE CONCURSO PONTE DE MACARRÃO - EXEMPLO DE CÁLCULO**

A treliça referente à ponte de macarrão pode ser calculada seguindo o exemplo modelo a seguir. Seja a configuração da ponte:

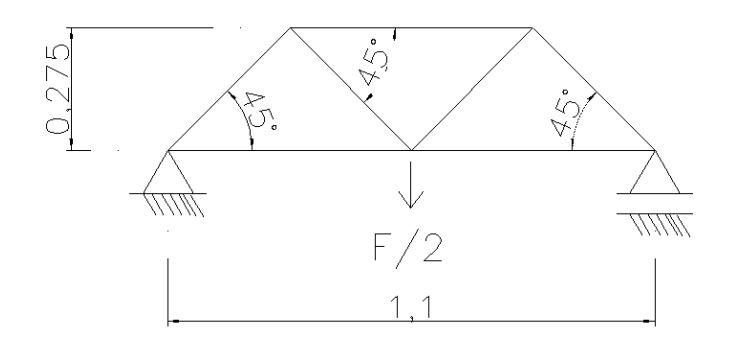

Obs:

1) Medidas em metros;

2) F é a força que a treliça poderá suportar, na teoria (escolha do grupo). Ela está dividida por 2 porque é dividida nas duas treliças paralelas;

*- Numeração dos nós e definição das reações de apoio*

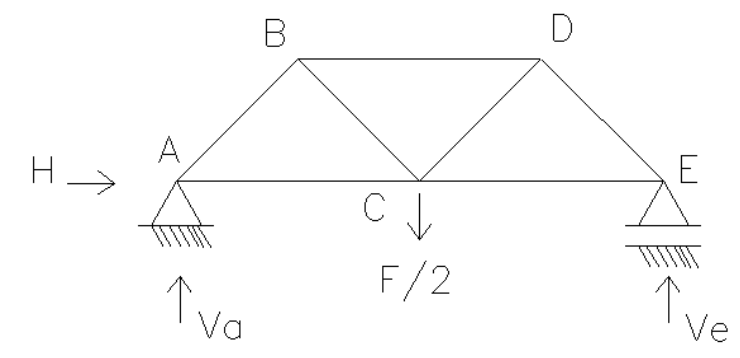

Em que:

A, B, C, D e E são os nós da treliça H é a reação horizontal no apoio nó A, a ser calculada Va é a reação vertical no apoio nó A, a ser calculada Ve é a reação vertical no apoio nó E, a ser calculada

*- Determinação do grau de estaticidade g*

 $g = r + b - 2n$ 

Em que: r = número de reações b = número de barras  $n = n$ úmero de nós

Portanto,  $g = 3+7-2*5 = 0 \rightarrow$  ISOSTÁTICA  $\rightarrow$  Cálculo simples (método dos nós).

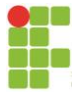

#### *- Determinação das reações de apoio*

Vamos supor que queremos que a ponte suporte 40 kgf. Conforme explicado, 20 kgf irão para cada treliça. Sendo assim, pelo equilíbrio:

 $\Sigma F_H = 0 \rightarrow H = 0$ 

 $\Sigma M = 0$  (considerando o ponto A e sentido horário positivo) +20\*0,55 - 1,1\*Ve =  $0 \rightarrow$  Ve = 10 kgf

 $\Sigma F_V = 0$  (considerando para cima positivo)  $Va + Ve - 20 = 0 \rightarrow Va = 10$  kgf

*- Determinação das forças nas barras (método dos nós):*

Nó A:

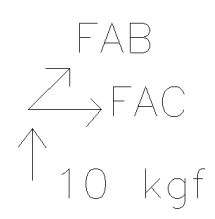

 $\Sigma F_V = 0 \rightarrow 10 + FAB$ \*sen45° = 0  $\rightarrow$  FAB = -14,14 kgf  $\Sigma F_H = 0 \rightarrow FAC + FAB^* \cos 45^\circ = 0 \rightarrow FAC = 10,00$  kgf

Nó B:

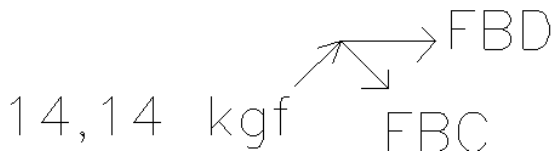

 $\Sigma$ F<sub>V</sub> = 0  $\rightarrow$  14,14\*sen45° - FBC\*sen45° = 0  $\rightarrow$  FBC = 14,14 kgf  $\Sigma F_H = 0 \rightarrow FBD + 14,14*cos45^{\circ} + 14,14*cos45^{\circ} = 0 \rightarrow FBD = -20,00$  kgf

Nó C:

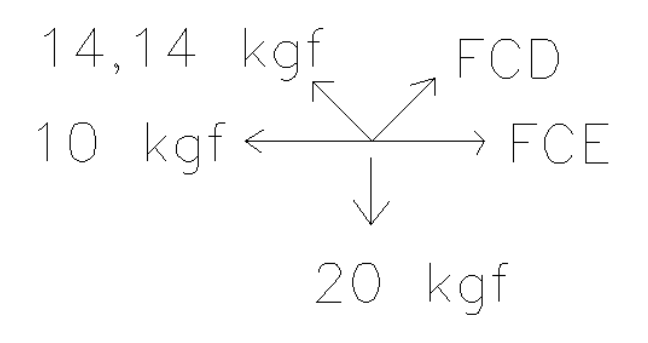

 $\Sigma F_V = 0 \rightarrow -20 + 14,14*$ sen $45^{\circ}$  + FCD\*sen $45^{\circ}$  = 0  $\rightarrow$  FCD = 14,14 kgf  $\Sigma F_H = 0 \rightarrow -10 + FCE - 14,14 \cdot \cos 45^\circ + 14,14 \cdot \cos 45^\circ = 0 \rightarrow FCE = 10,00$  kgf

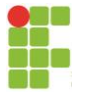

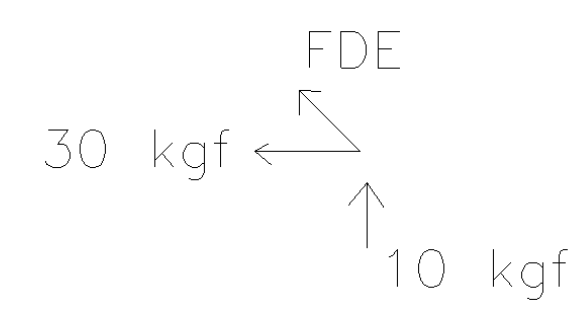

 $\Sigma$ F<sub>V</sub> = 0 → 10 + FDE\*cos45<sup>o</sup> = 0 → FDE = -14,14 kgf

*- Determinação do número de fios em cada barra:*

Conforme o ANEXO I do edital:

Dimensionamento do número de fios na tração:

$$
Numero de Fios = \frac{N(kgf)}{4,267(kgf)}
$$

Dimensionamento do número de fios na compressão:

*Numero de Fios* = 
$$
\sqrt{\frac{Nl^2}{279056r^4}}
$$
 para N em kgf, l e r em cm

*Obs:*

*l = comprimento da barra; r = raio de 1 fio de macarrão;*

*Barra AB e DE (14,14 kgf de compressão):*

$$
fios = \sqrt{\frac{N^*l^2}{279056^*r^4}} = \sqrt{\frac{14,14^*38,9^2}{279056^*0,09^4}} = 34,18 \rightarrow 35 \text{ fios}
$$

Obs:

1) foi desenhada a treliça em escala e foi medido o comprimento da barra AB (=38,9 cm). Mas, poderia ser calculado como  $0,275$ /sen $45^{\circ} = 0,389$  m = 38,9 cm. Neste caso, como o comprimento médio de um fio é 25,4 cm, deve haver 1 emenda (durepoxi, por exemplo).

2) r é o raio de 1 fio de macarrão  $(0,9 \text{ mm} = 0,09 \text{ cm})$ 

Barra AC e CE (10,00 kgf de tração):  
\n
$$
fios = \frac{N}{4,267} = \frac{10}{4,267} = 2,34 \rightarrow 3
$$
 fios

*Barra BC e CD (14,14 kgf de tração):* 4,267 14,14  $fios = {N \over 4,267} = {14,14 \over 4,267} = 3,31 \rightarrow 4$  fios

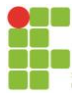

*Barra BD (20,00 kgf de compressão):*

4 2 4 2 279056\*0,09 20,00\*55 279056\*  $=\sqrt{\frac{N^{*}l^{2}}{27005.6k^{4}}}$ *r*  $fios = \sqrt{\frac{N * l^2}{27005 \text{ s}} \frac{4}{\text{ s}}}} = \sqrt{\frac{20,00 * 55^2}{27005 \text{ s}}}} = 57,48 \rightarrow 58 \text{ fios}$ 

Teríamos a seguinte configuração:

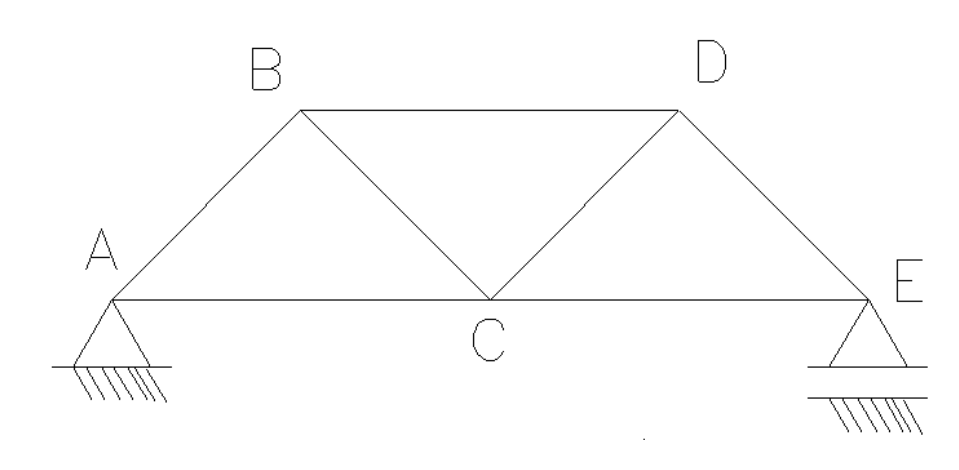

BARRAS AB e DE = 35 fios BARRAS AC e CE = 3 fios BARRAS BC  $e$  CD = 4 fios BARRA  $BD = 58$  fios

Uma foto seria:

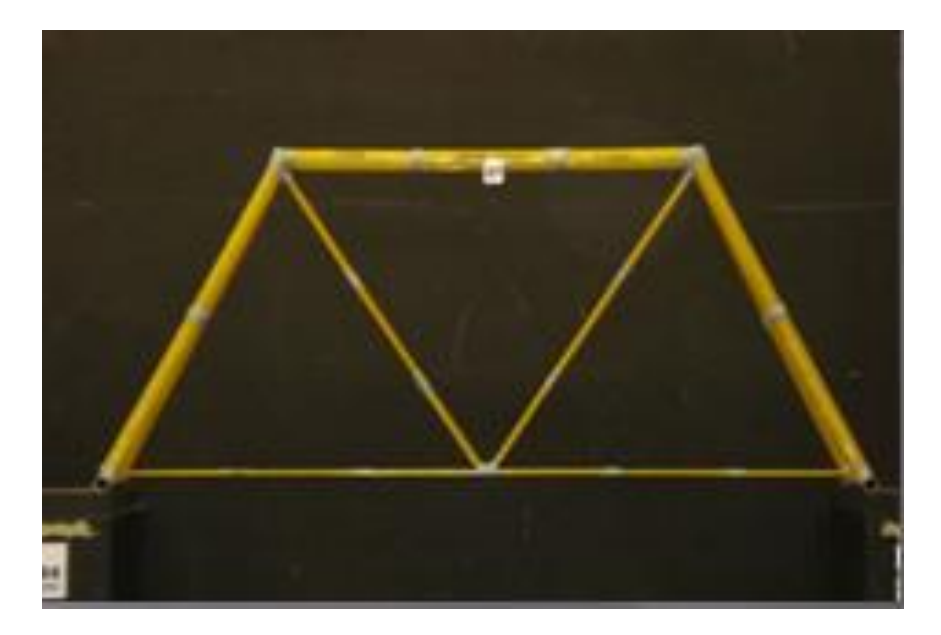

O grupo deve determinar a força máxima (F) que a treliça deve suportar.. No exemplo deste memorial, a força utilizada foi de 40 kgf. Na prática, haverá muitas aproximações em relação à teoria:

- emenda de fios caso a barra seja maior que 25,4 cm (não prevista nos cálculos);

- impossibilidade de criar nós articulados (assim considerados nos cálculos), visto que a cola ou durepoxi acabam enrijecendo o nó;

- a resistência do fio de macarrão pode ser diferente que a teórica;

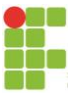

- as dimensões de montagem podem divergir das teóricas; e

- outros problemas executivos.

Em vista disso, o grupo poderá adotar um coeficiente de segurança, que dividirá a força F, imaginando que a ponte resistirá menos do que o calculado.. Em função das diferenças entre a teoria e a prática, bem como pelas dificuldades encontradas (e analisadas) pelo grupo durante a execução da ponte, sugere-se a utilização de um coeficiente de segurança, que deverá estar, obrigatoriamente, entre 1 e 5.

No caso do exemplo apresentado, sendo F = 40 kgf a carga teórica e adotando-se coeficiente de segurança igual a 4, a força teórica de ruptura será de 40/4 = 10 kgf. Esta força é que deverá ser atingida no concurso.

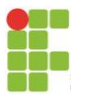

#### **ANEXO**

# **CÁLCULO PELO EXCEL:**

Poderia ser montada uma planilha, no caso do exemplo para a configuração apresentada, onde se poderia ir variando a carga, como abaixo:

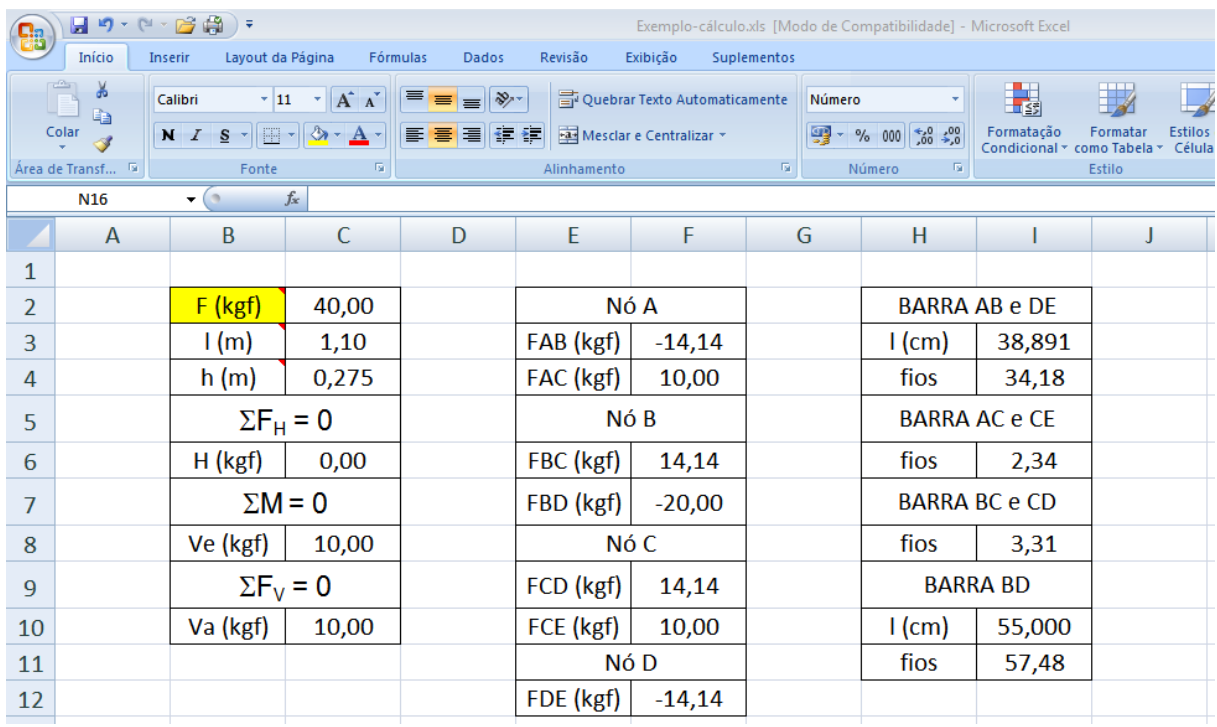

## **CÁLCULO PELO PROGRAMA FTOOL:**

A análise estrutural da treliça pode ser feita utilizando o software FTOOL, conforme os passos abaixo:

#### **1- Visão Geral**

O FTOOL é um programa que se destina ao ensino do comportamento estrutural de estruturas planas, ocupando um espaço pouco explorado por programas educativos, que se preocupam mais com o ensino das técnicas numéricas de análise, ou por versões educacionais de programas comerciais, mais preocupados em introduzir os estudantes às suas interfaces. Seu objetivo básico é motivar o aluno para aprender o comportamento estrutural. A experiência de ensino nesta área tem mostrado que o processo de aprendizado dos métodos de análise estrutural não é eficiente sem o conhecimento sobre o comportamento estrutural. É muito difícil motivar o aluno padrão a aprender a teoria dos métodos de análise sem entender como o modelo sendo analisado se comporta na prática. O processo de aprendizado dos métodos de análise melhoraria bastante se o estudante pudesse aprender sobre o comportamento estrutural simultaneamente.

Do seu objetivo básico decorre a necessidade de o FTOOL ser uma ferramenta simples, unindo em uma única interface recursos para uma eficiente

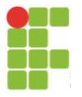

criação e manipulação do modelo (pré-processamento) aliados a uma análise da estrutura rápida e transparente e a uma visualização de resultados rápida e efetiva (pós-processamento).

### **2- Download**

• Ftool Versão 3.00 para Windows 32 bits (também funciona em Windows 64 bits): [http://www.tecgraf.puc-rio.br/ftp\\_pub/lfm/ftool300win32.zip.](http://www.tecgraf.puc-rio.br/ftp_pub/lfm/ftool300win32.zip)

### **3- Cálculo de treliças utilizando o** *software*

A tela de apresentação do programa:

#### TT Ftool - Two-Dimensional Frame Analysis Tool: untitled.ft **1 DERAD** Load Case/Combination: Single C **2 6 3** 文树图 中耳的 Editing Mode: None Step:  $\overline{0.000}$  m **HH Material Parameters NONE BPDB&**  $\mathbb{Z}^{\mathbf{B}}$   $\mathbb{R}^{\mathbf{B}}$   $\mathbb{R}^{\mathbb{D}}$ MP<sub>a</sub> **4 85**  $1.320 m V:$  $0.637 m$ Grid X:  $1.00 \text{ m}$  Y:  $1.00<sub>m</sub>$

Figura 01- Ambiente gráfico do *software*

Conforme apresentado pela Figura 01, temos:

- 1- Menu suspenso;
- 2- Comandos de manipulação de arquivos (novo, abrir, salvar, imprimir, desfazer e refazer);
- 3- Menu de edição: ferramentas de edição de materiais, seção transversal, condições de apoio, vinculações internas e cargas;
- 4- Ferramentas de edição/criação da estrutura: selecionar, criar linha, cria nó, inserir cota, inserir via teclado e apagar;
- 5- Ferramentas de zoom;
- 6- Visualização dos esforços e deslocamentos;
- 7- Menu para definição das propriedades (vinculado às opções do item 3)
- 8- Área de trabalho;
- 9- Mostrar o grid, definição do espaçamento do grid e acionamento do comando *snap* (captura).

**7**

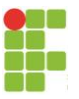

# **3.1- Comandos principais**

### **a) Menu de edição**

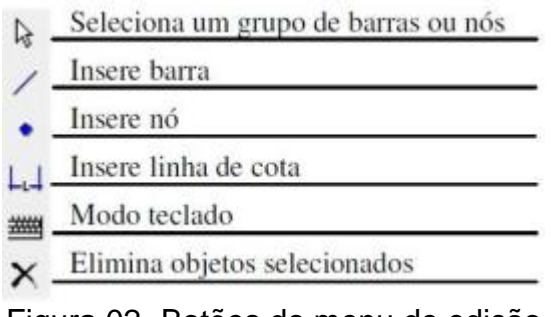

Figura 02- Botões do menu de edição

A inserção de barras, nós ou linhas de cota no FTOOL, possui um comportamento que automaticamente atrai o cursor do mouse para uma entidade existente (um nó ou uma barra). O processo de criação pode ser auxiliado pelo uso do Snap (atração) para uma grade (Grid) de pontos.

### **b) Controle de coordenadas**

Neste menu se encontram as informações sobre a superfície de visualização. Os campos H e V armazenam o tamanho da janela de visualização e permitem a alteração destes valores. As mensagens X e Y mostram a posição do cursor na tela. Disponibiliza-se também a opção do usuário definir uma grade (Grid) de pontos na tela e outra para ativar a atração (Snap) do cursor para os pontos do Grid.

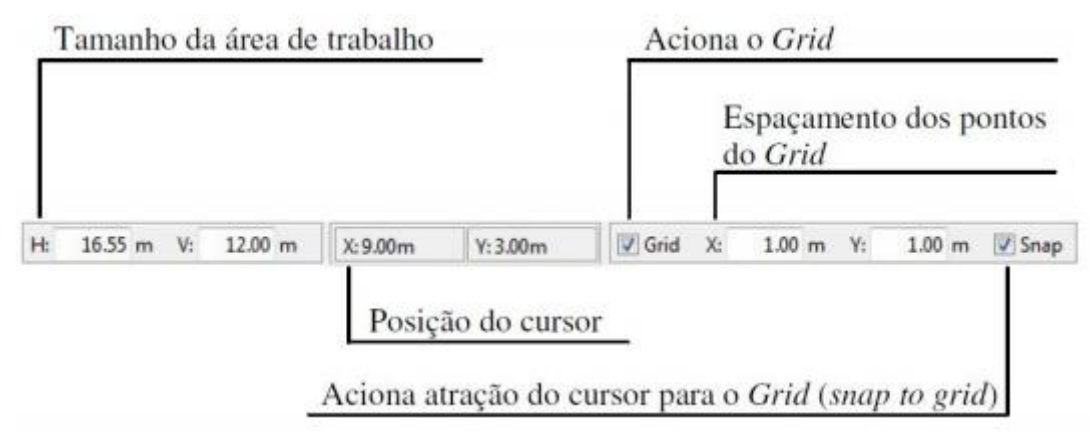

Figura 03- Controle de coordenadas

## **c) Menu de Controle dos Atributos dos Nós e Barras**

Os botões deste menu permitem visualizar os diversos submenus responsáveis pela criação e atribuição de propriedades às entidades do modelo. Estes submenus aparecem na área lateral da tela do programa (Item 7 da Figura 2).

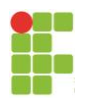

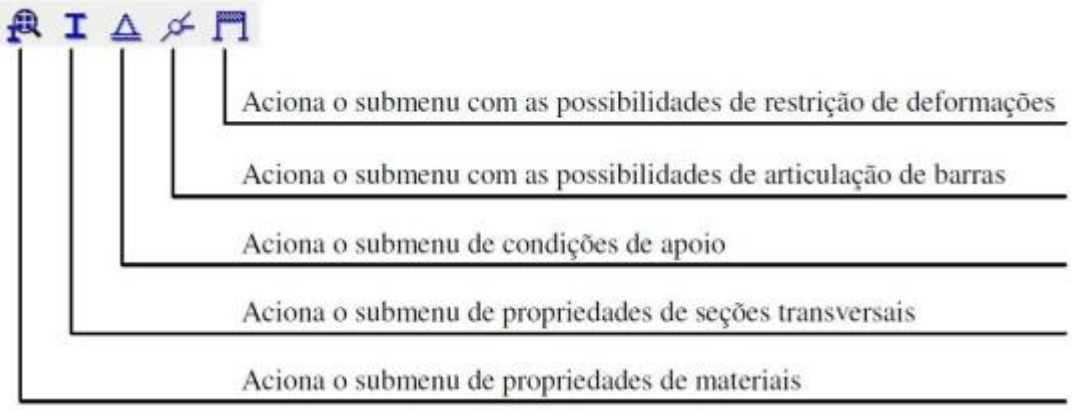

Figura 04- Controle de atributos

### **d) Menu de Controle das cargas**

Os botões deste menu permitem acionar os diversos submenus responsáveis pela criação e atribuição de carregamentos às entidades do modelo. Estes submenus aparecem na área lateral da tela do programa. Os tipos de cargas disponíveis são cargas concentradas aplicadas a nós, momentos aplicados em extremidades de barras, cargas uniformemente ou linearmente distribuídas aplicadas a barras, variações de temperatura aplicadas a barras e cargas móveis (trens-tipo).

A Figura 05 ilustra os controles:

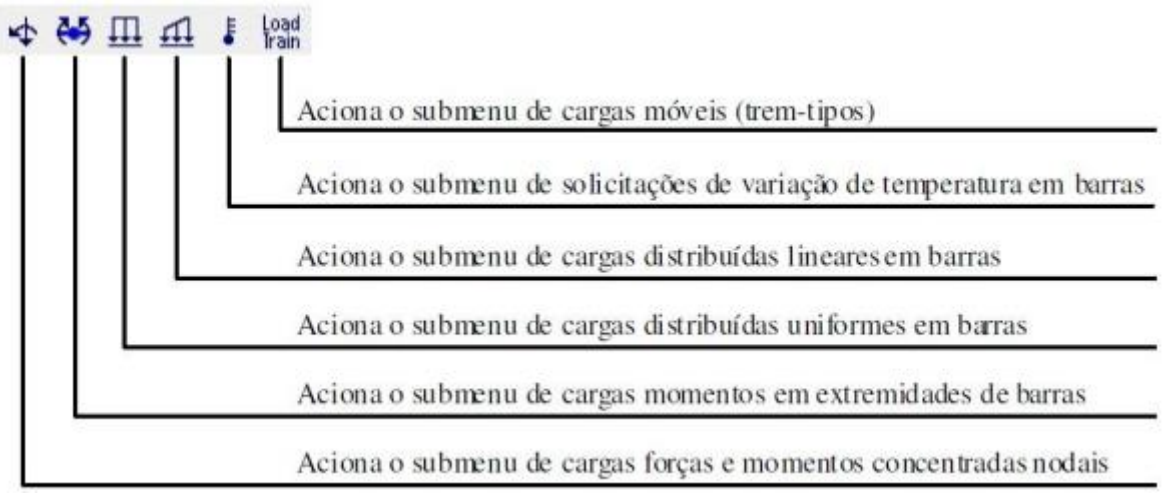

Figura 05- Menu de controle de cargas

## **3.2- Criando nossa treliça**

Conforme já apresentado, nossa treliça terá as seguintes dimensões:

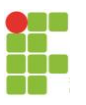

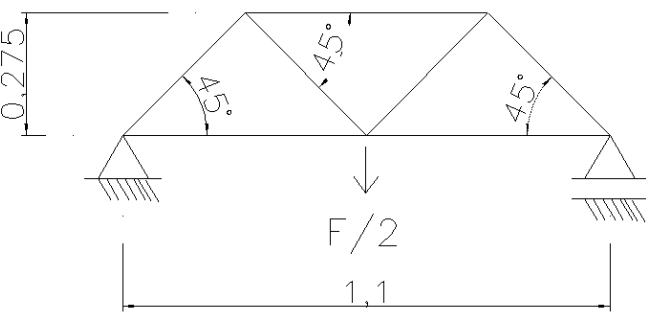

Figura 06- Modelo da treliça

Para iniciar um desenho, devemos habilitar o grid e o snap, para facilitar a criação de barras e nós e evitar a utilização de inserção destes elementos via coordenas cartesianas (teclado).

Desta maneira, como o vão principal possui 1,10m e teremos quatro divisões iguais, devemos configurar os parâmetros do grid para as coordenas "x" e "y":

- Espaçamento do grid no eixo "x": 27,5cm
- Espaçamento do grid no eixo "y": 27,5cm

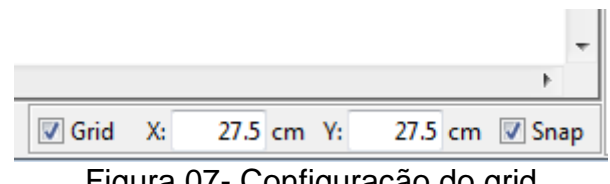

Figura 07- Configuração do grid

Para criação das barras, e automaticamente dos nós, utilizaremos o botão do menu de edição.

Com o grid configurado e o snap habilitado, ao acionarmos o botão de criação de barras, quando chegamos próximos aos pontos do grid, a barra é instantaneamente capturada em função do snap. Sendo assim, clicaremos no ponto do grid com coordenadas (0,0 ; 0,0) e seguiremos até a coordenadas (1,1 ; 0,0). Assim termos o banzo inferior da treliça desenhado.

Para criação das outras barras, seguiremos a mesma ideia. Os nós são criados automaticamente nos encontros das barras.

Desta forma, termos a treliça desenhada conforme a Figura 08.

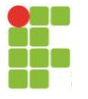

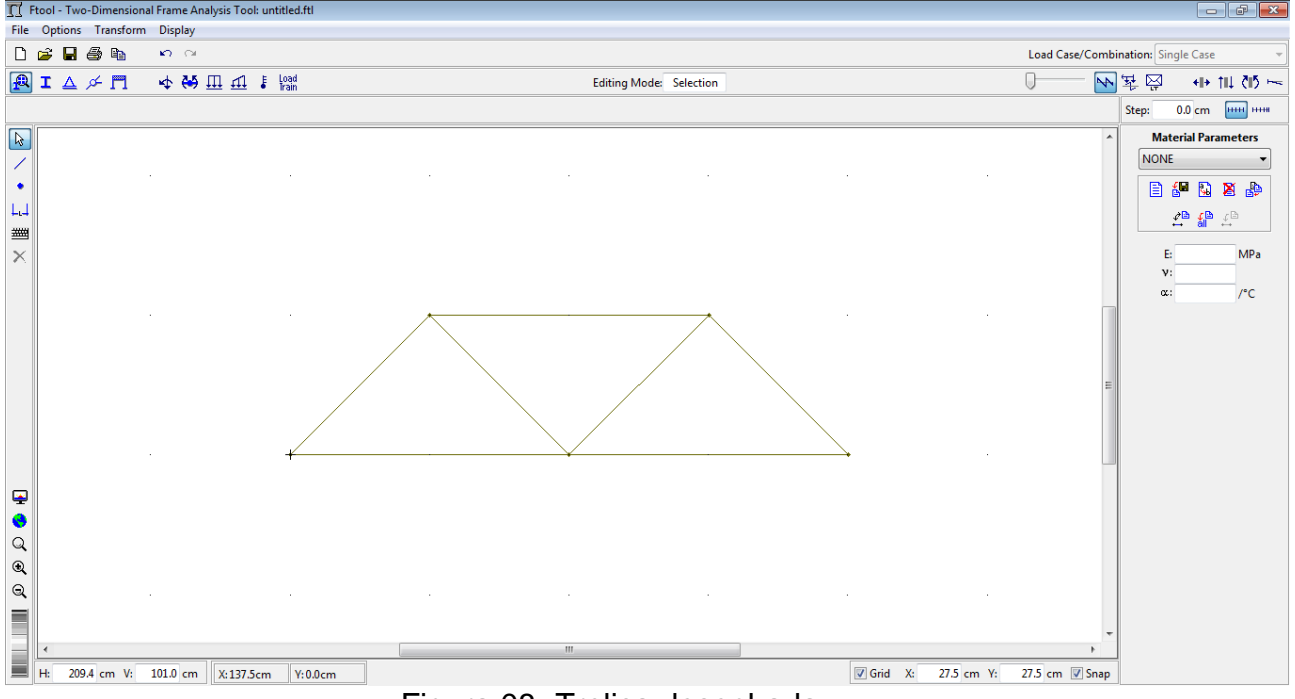

Figura 08- Treliça desenhada

Depois de terminado o desenho, devemos atribuir as propriedades dos materiais, suas seções transversais, condições de apoio, vinculações internas, cargas, etc, utilizando as ferramentas do Item 3 da Figura 02.

### **3.2.1- Definição das propriedades do material**

Como em toda análise estrutural, precisamos conhecer as propriedades dos materiais e no caso em questão, não é diferente. Assim, devemos atribuir as características dos nossos materiais. Para isso, acessaremos no menu de controle (Figura 04) o primeiro botão "Aciona o submenu de propriedades dos materiais". Ao clicarmos neste botão (ele vem de default previamente acionado), o Item 7 da Figura 02 abrirá a caixa de escolha do tipo de material, conforme a Figura 09:

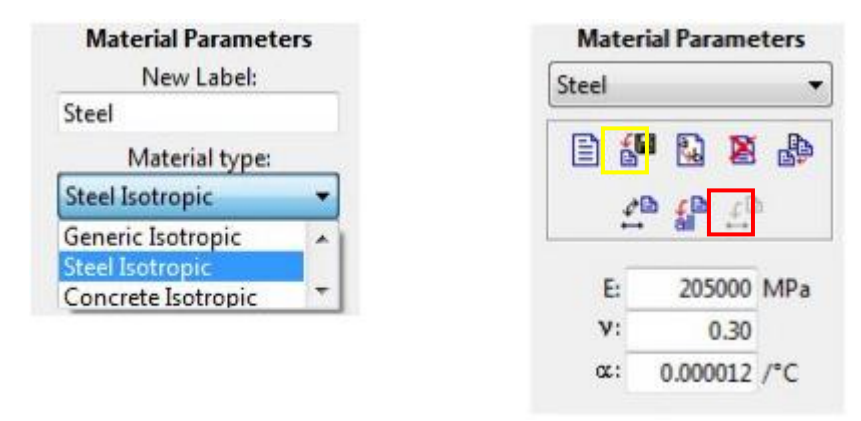

Figura 09- Definição das propriedades dos materiais

O programa já possui previamente configurado as propriedades do concreto e do aço. A opção "Generic Isotropic" permite que o usuário entre com os valores do Módulo de Elasticidade, Coeficiente de Poisson e Coeficiente de Dilatação Térmica do material que será utilizado. Podemos escolher qualquer uma das três opções

**11** 

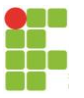

para nossa análise, pois estamos interessados tão somente na obtenção dos esforços solicitantes das barras, por enquanto não nos interessa avaliar as deformações das barras. Se fosse este o caso deveríamos atribuir os valores corretos dos materiais que utilizaríamos para o cálculo.

Para definição do material, devemos clicar em "create new material parameter" (botão destacado em amarelo na Figura 09), assim, atribuiremos um nome ao nosso material e suas propriedades. Após definidas as propriedades, clicar no botão "aplicar a todos" (botão em destacado em vermelho na Figura 09).

### **3.2.2- Definição das propriedades da seção transversal das barras**

Após definidas as propriedades dos materiais, devemos atribuir às propriedades da seção transversal: dimensões, inércia, área, centro de gravidade, etc. Para isso, devemos clicar no segundo botão do menu de controle "Aciona o submenu de propriedades de seções transversais". No Item 7 da Figura 02, abrirá o submenu de propriedades da seção transversal, conforme Figura 10.

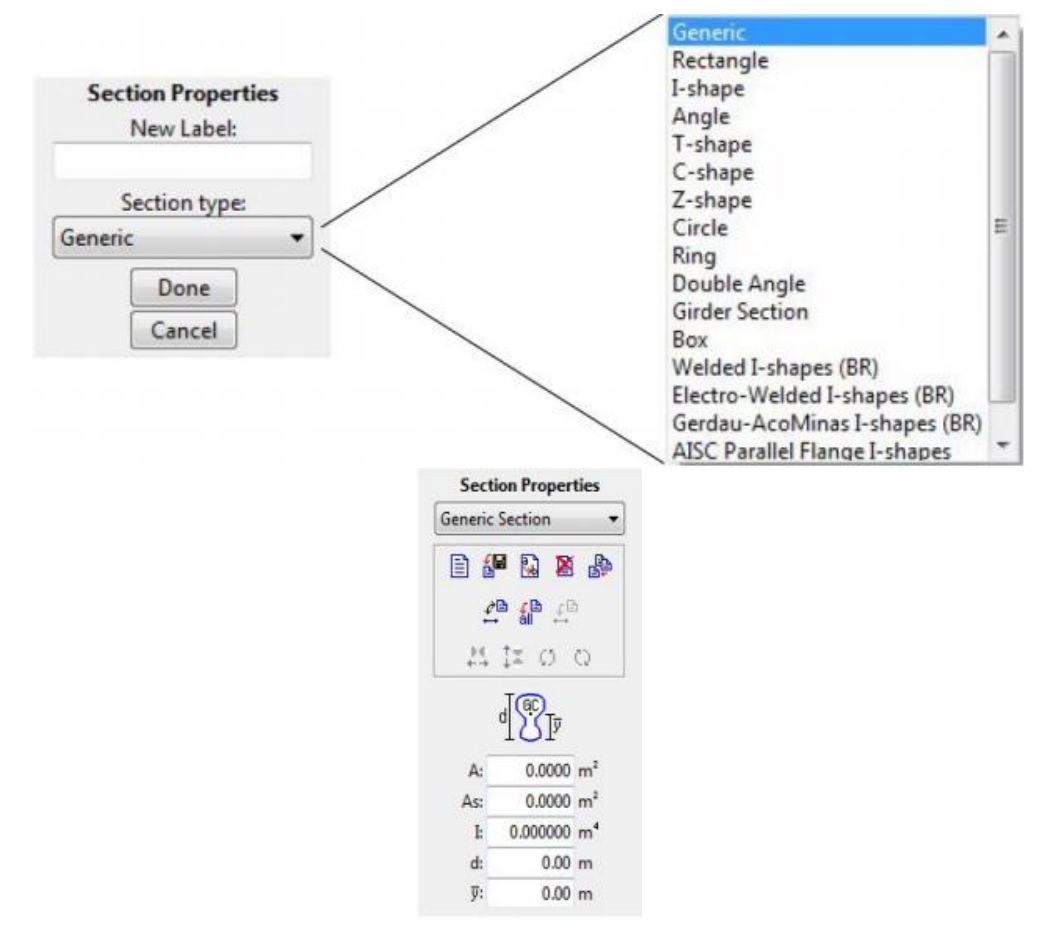

Figura 10- Propriedades da seção transversal

Da mesma maneira que fizemos no item anterior, devemos fazer agora, ou seja, clicar no botão "Create new section properties", dentro desta opção, podemos escolher o tipo da seção transversal (o programa já possui várias seções predefinidas e também uma seção genérica, onde todos dados serão inseridos manualmente pelo usuário). Novamente, como estamos interessados apenas em obter os esforços nas barras, a seção transversal não irá interferir na nossa análise,

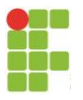

portanto, podemos escolher qualquer uma delas. Para "facilitar nossa vida", vamos escolher a propriedade genérica, e atribuir o valor "1" para todos os parâmetros solicitados e clica em "aplicar em todos".

#### **3.2.3- Definição da vinculação externa da nossa treliça**

Clicando no terceiro botão do menu de controle "Aciona o submenu de condições de apoio", no Item 7 da Figura 02 irá aparecer as condições de apoio, conforme apresentado pela Figura 11:

| <b>Support Conditions</b>                     | Limpa os parâmetros (torna os deslocamentos e a rotação livres) |
|-----------------------------------------------|-----------------------------------------------------------------|
|                                               | Seleciona os nós com o conjunto de parâmetros correntes         |
| Spring<br>Displac. X                          | Aplica o conjunto de parâmetros corrente aos nós selecionados   |
| V Free Fix<br>Kx                              | Libera/Fixa deslocamento na direção X ou atribui apoio elástico |
| Spring<br>Displac. Y<br>Ky<br>$V$ Free Fix    | Libera/Fixa deslocamento na direção Y ou atribui apoio elástico |
| Rotation Z<br>Spring<br>$V$ Free<br>Fix<br>Kz | Libera/Fixa rotação em torno de Z ou atribui apoio elástico     |
| $0.0$ deg<br>Angle:                           | Ângulo de rotação do apoio (positivo no sentido anti-horário)   |
| Prescribed Displacem./Rot.                    | Prescreve deslocamentos/rotação (assentamento ou recalque)      |
| Dx:<br>m                                      | Deslocamento aplicado na direção X (assentamento ou recalque)   |
| Dy:<br>m                                      | Deslocamento aplicado na direção Y (assentamento ou recalque)   |
| $Rz$ :<br>rad                                 | Rotação aplicada em torno de Z (assentamento ou recalque)       |
| Spring Stiffness Values                       |                                                                 |
| Kx:<br>kN/m                                   | Constante de mola (apoio elástico translacional) na direção X   |
| kN/m<br>Ky:                                   | Constante de mola (apoio elástico translacional) na direção Y   |
| Kz:<br>kNm/rad                                | Constante de mola (apoio elástico rotacional) em torno de Z     |

Figura 11- Condições de apoio

Para atribuir as condições de apoio, devemos selecionar primeiramente os nós coincidentes com o apoio da treliça. No nosso caso, teremos uma treliça bi apoiada, assim, atribuiremos um apoio fixo em uma das extremidades e um apoio móvel na outra extremidade.

Para realizar esta operação, selecionaremos o primeiro apoio e vamos restringir os deslocamentos em "x" e "y" e clicar no botão "aplicar", indicado na Figura 11. Feito isso, selecionaremos o segundo apoio e vamos restringir apenas o deslocamento no "y", deixando livre o deslocamento horizontal (eixo "x") e o giro. Depois de terminado, nossa treliça ficará com a seguinte forma:

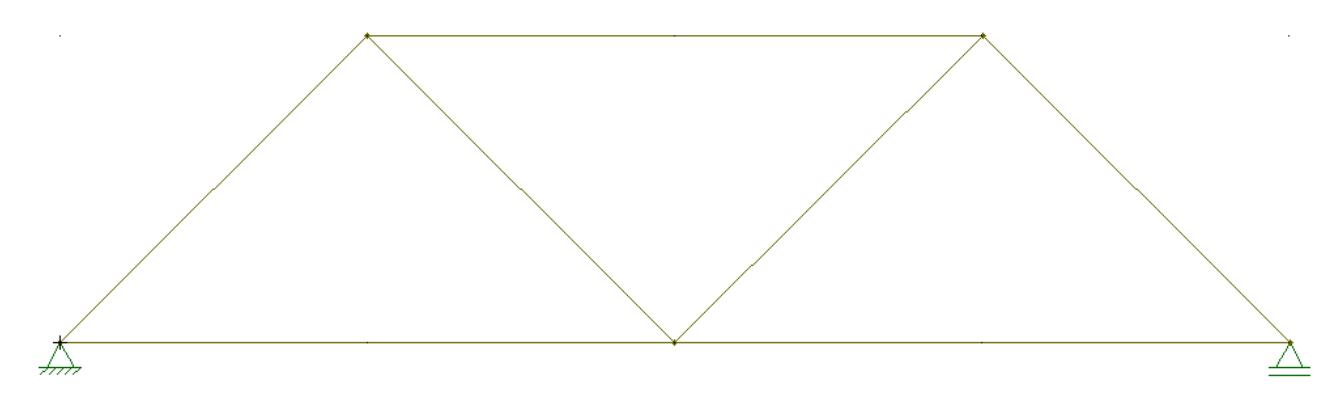

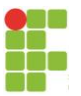

Figura 12- Forma da treliça depois de atribuídas as condições de apoio

# **3.2.4- Definição da vinculação interna da nossa treliça**

Como se sabe, os nós das treliças são admitidos como rótulas, ou seja, só permitem a transmissão de esforços axiais (tração e compressão simples), para que isso ocorra, demos "rotular" todos os nós para que não surjam esforços de flexão nas barras. Assim, devemos clicar no quarto botão do menu de controle, e no Item 7 da Figura 02 aparecerá as condições de vinculação interna dos nós. Se calcularmos a treliça sem rotular as barras, podem surgir esforços de flexão, não garantindo o comportamento de treliça para o nosso modelo.

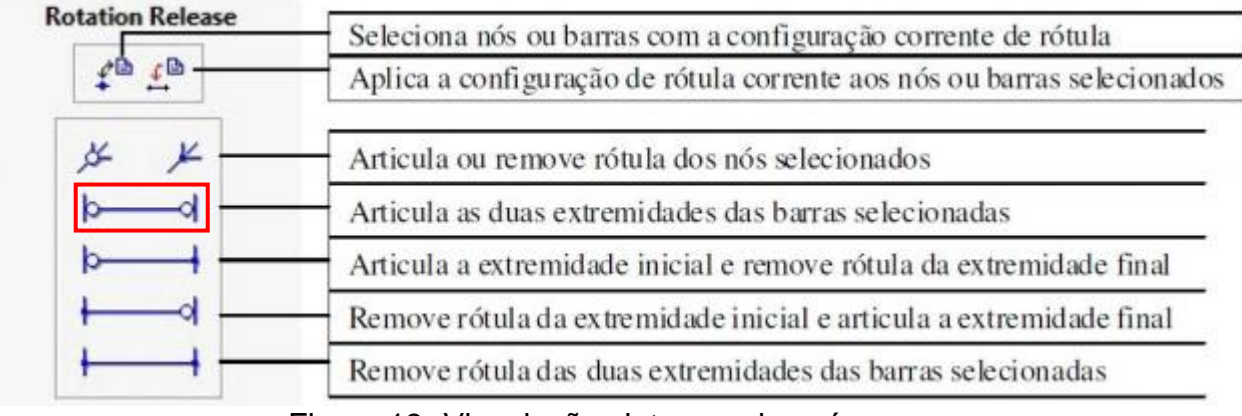

Figura 13- Vinculações internas dos nós

Para atribuirmos as rótulas nos nós, basta selecionar a treliça inteira e clicar no botão em destaque na Figura 13 e depois clicar em aplicar. Feito isso, a aparência da nossa treliça ficará de acordo com o apresentado pela Figura 14:

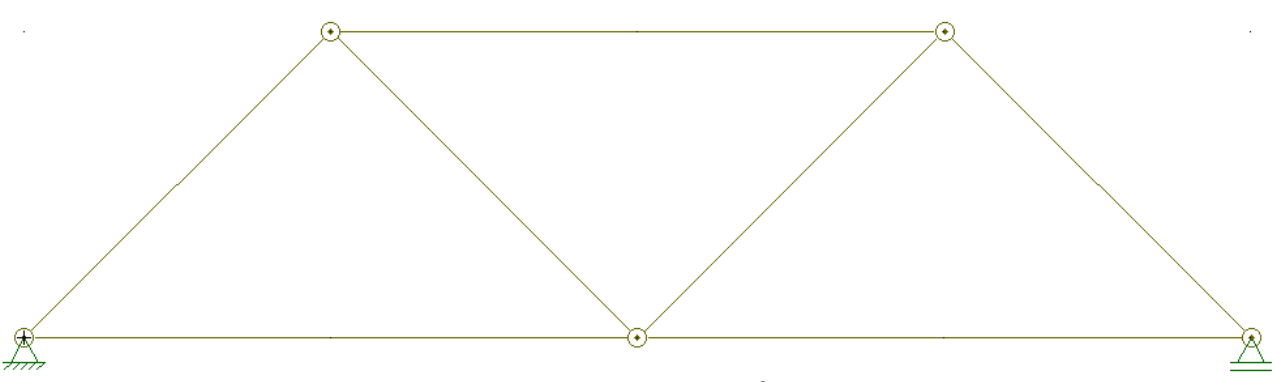

Figura 14- Treliça com todos os nós rotulados

# **3.2.5- Definição das cargas nodais**

Para atribuirmos o valor das cargas nos nós da treliça, basta clicarmos no primeiro botão do menu de controle de cargas "Aciona o submenu de cargas forças e momentos concentrados nos nós", desta forma, no Item 7 da Figura 02 aparecerá as opções de carregamentos concentrados nos nós. Vale ressaltar as convenções de sinais adotadas pelo programa, para que o carregamento seja aplicado corretamente:

 $F_x \left( \rightarrow \right)$  Positivo

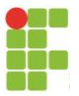

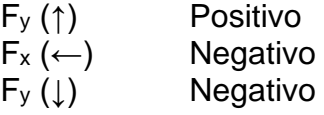

Como queremos um carregamento vertical para baixo, devemos escolher a opção "Fy" e atribuir o valor da intensidade da força acompanhada do sinal de negativo.

Assim, devemos criar uma nova, clicando no botal "Create new nodal force", atribuímos o nome e a intensidade desta força. Como nossa carga total é de 40kgf e será divida em duas treliças, utilizaremos uma carga, no nó central, com valor de 20kgf, conforme ilustra a Figura 15:

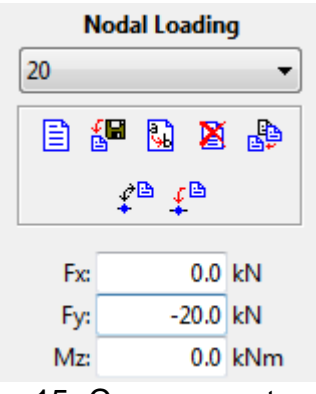

Figura 15- Carregamento nodal

Após criado o carregamento, selecionamos o nó desejado e clicamos em "aplicar". Desta forma, nossa treliça ficará com a seguinte configuração:

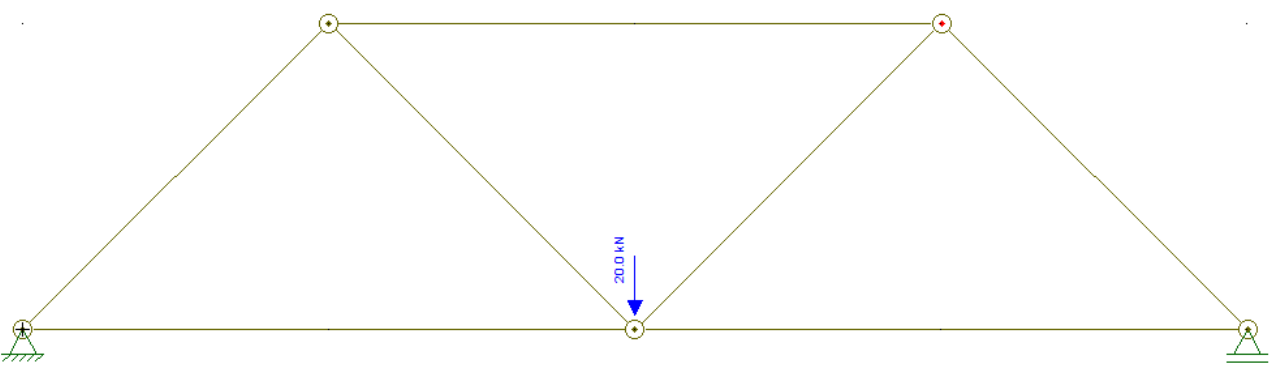

Figura 16- Treliça pronta para cálculo dos esforcos

#### **3.2.6- Cálculo dos esforços**

Antes de realizarmos o cálculo dos esforços, devemos salvar nosso projeto, clicando no botão  $\blacksquare$  (salvar).

Depois de salvo, basta clicar no botão "axial force" <sup>+||+</sup> do menu de visualização de esforços (Item 6 da Figura 02) que os esforços nas barras serão calculados. No nosso exemplo, os esforços finais são apresentados pela Figura 17:

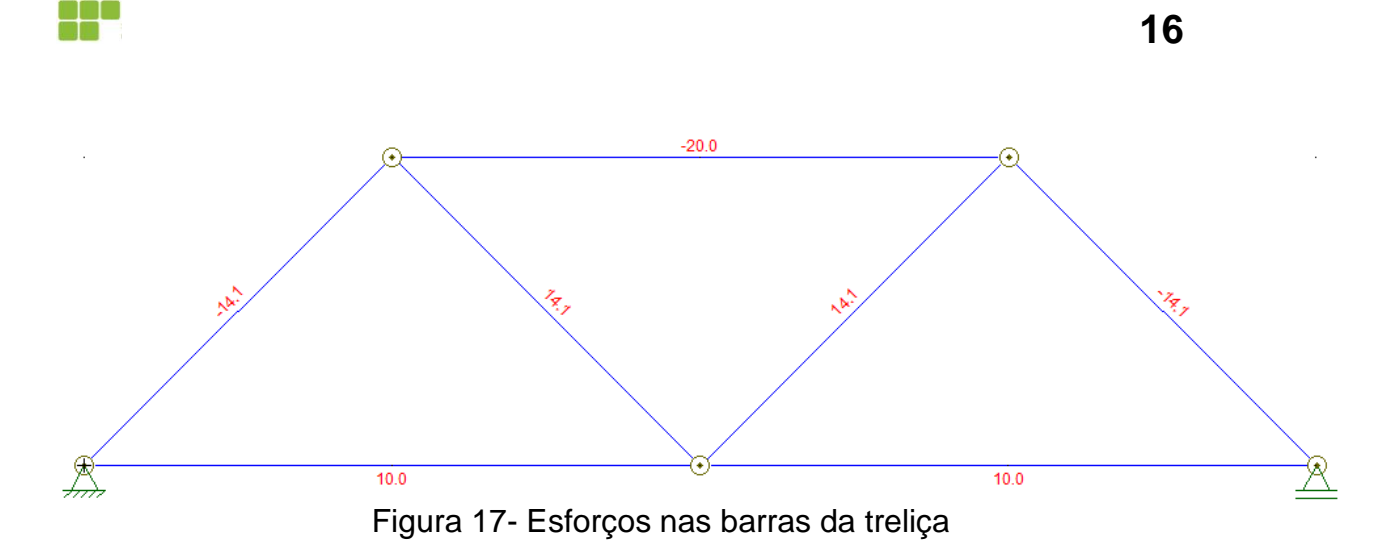

Lembrando que, por convenção de sinais, os valores **positivos** são esforços de tração e os valores **negativos** são esforços de compressão.

De posse destes valores, basta utilizar as equações apresentadas no Anexo I do Edital do Concurso da Ponte de Macarrão que será possível determinar o número de fios para suportar estes esforços.

#### **4- Outras configurações importantes**

No menu suspenso, temos a possibilidade de alterar algumas configurações do programa e, dentre estas configurações, podemos destacar uma de maior importância:

Utilizando o menu "Options" podemos configurar as unidades e formato de saída dos esforços, comprimentos, etc, conforme ilustram as Figuras 18 e 19:

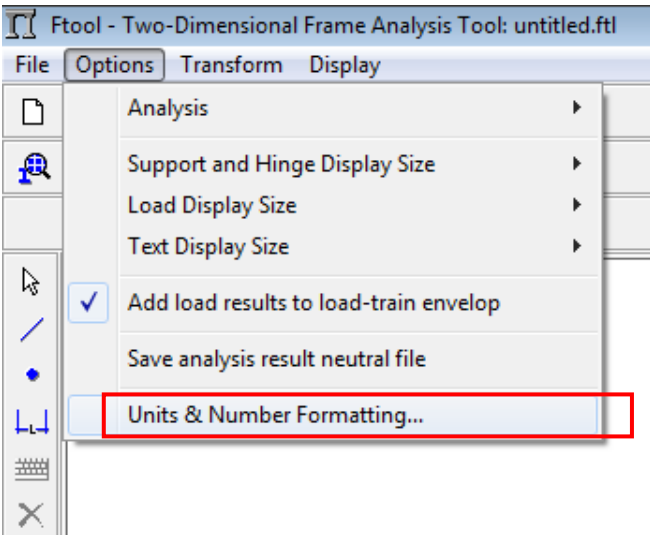

Figura 18- Formatação de unidades e números

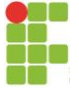

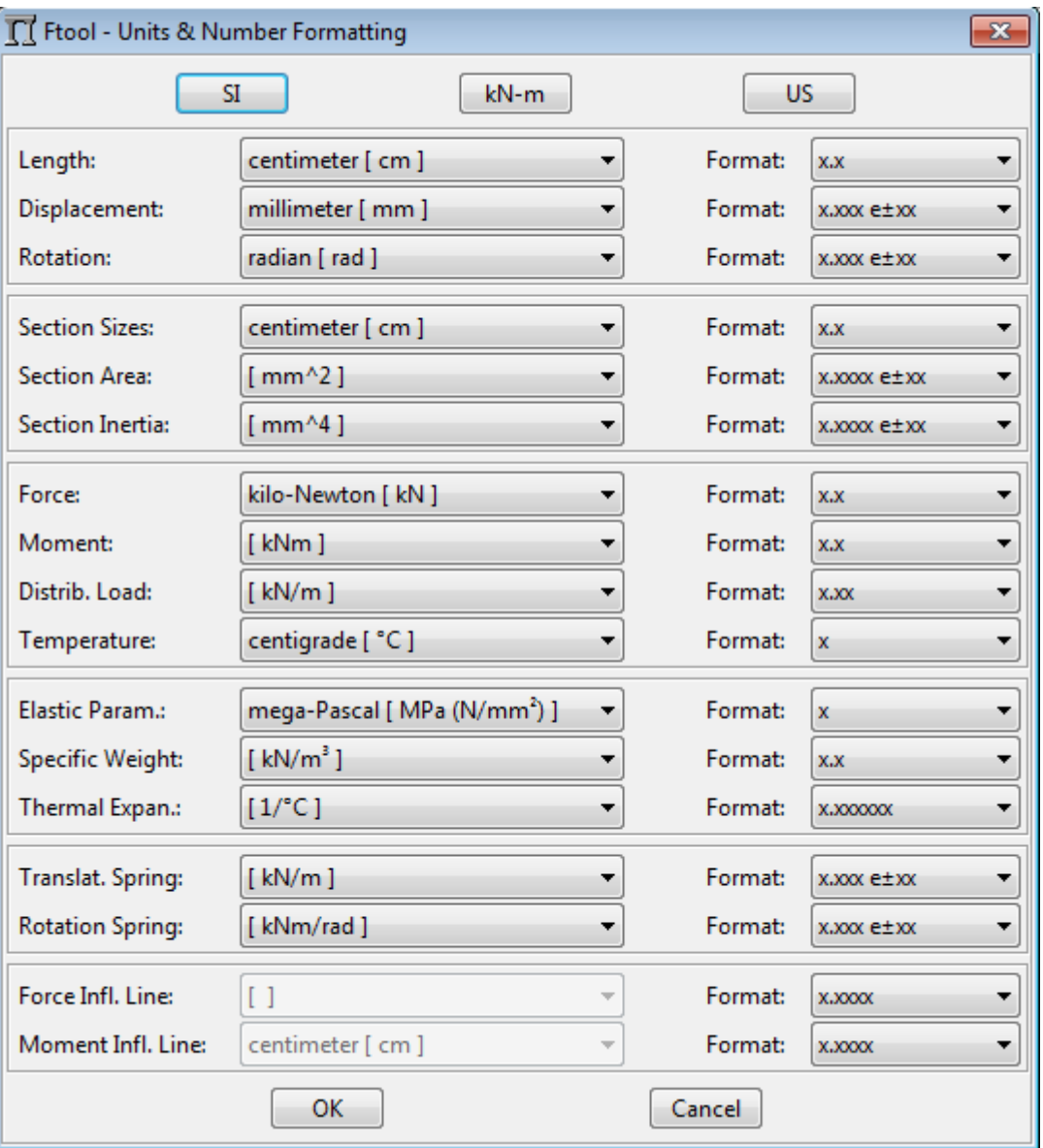

Figura 19- Configuração de unidades e formatos de números